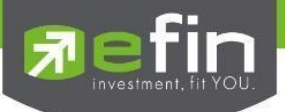

## **ค ม ู ื อการใช ้ งาน ่**

## **Web Application IR PLUS AGM ระบบเข ้ าร่วมประช มผ ้ ถ ูื อห ้ น ทางอ ิ เลก ็ ทรอน ิ กส ์(E-AGM) ุ ุ**

**ONL-MN-004**

**Revision: 00**

**Effective Date: 24 February 2022** 

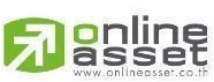

**ONLINE ASSET COMPANY LIMITED** 

466 Ratchadapisek Rd., Samsen-Nok, Huay Kwang, Bangkok 10310 THAILAND Tel: +662 022 6200 Fax: +662 022 6255 www.efinancethai.com www.onlineasset.co.th

Page **1**of **43** ระดับความลับ: ลับ ONL-MN-004 คู่มือการใช้งาน Web Application IR PLUS AGM -TH

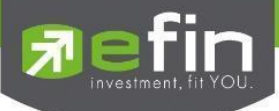

## **สารบัญ**

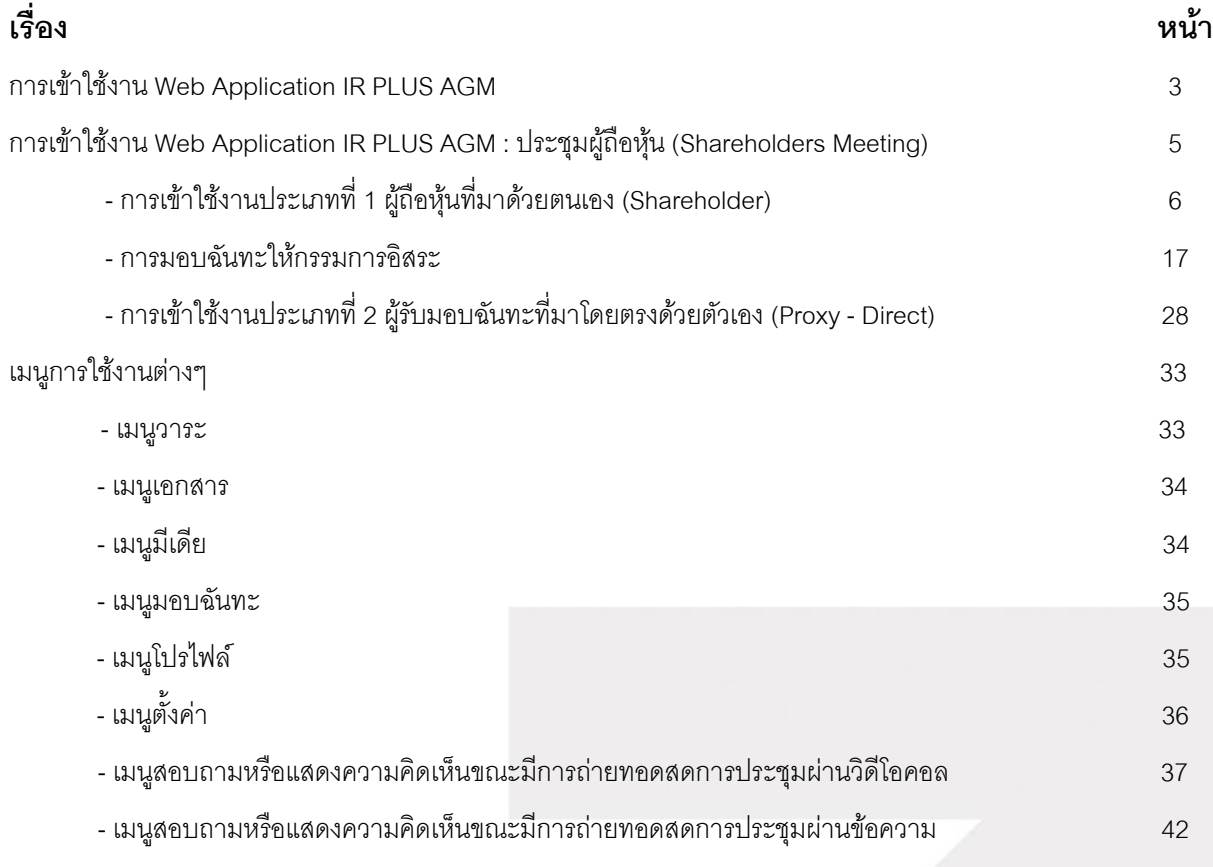

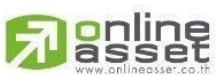

**ONLINE ASSET COMPANY LIMITED** 

Page **2**of **43**

466 Ratchadapisek Rd., Samsen-Nok, Huay Kwang, Bangkok 10310 THAILAND Tel: +662 022 6200 Fax: +662 022 6255 www.efinancethai.com www.onlineasset.co.th

ระดับความลับ: ลับ

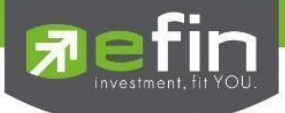

## **การเข้าใช้งาน Web Application IR PLUS AGM**

ผู้ใช้งานสามารถเข้าระบบได้โดยการเข้าผ่าน Browser Google Chrome ผ่าน URL: **[https://webagm.irplus.in.th](https://webagm.irplus.in.th/)** และท าการเลือกประเภทการประชุม : **ประชุมผู้ถือหุ้น (Shareholders Meeting)**

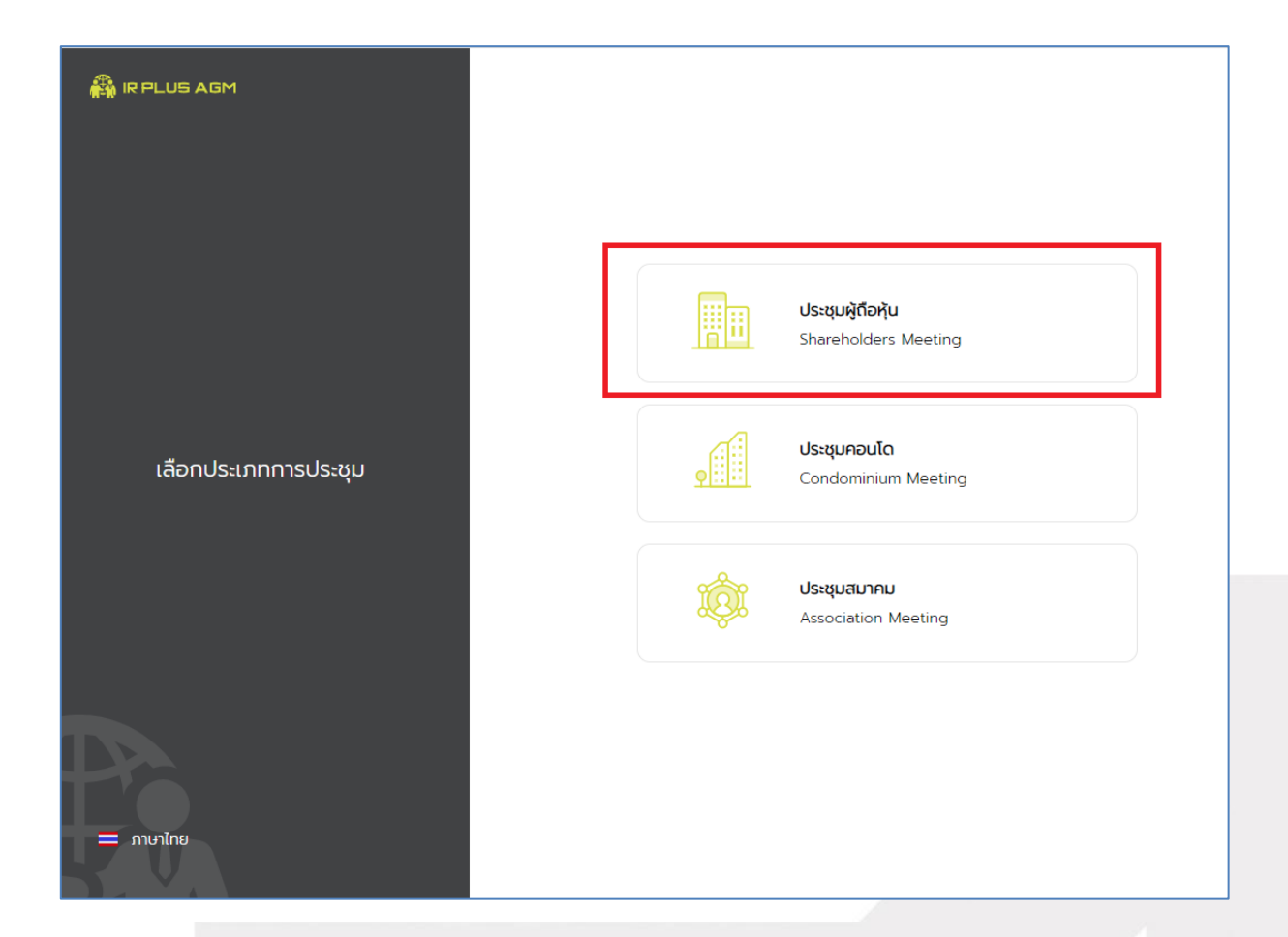

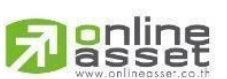

#### **ONLINE ASSET COMPANY LIMITED**

466 Ratchadapisek Rd., Samsen-Nok, Huay Kwang, Bangkok 10310 THAILAND Tel: +662 022 6200 Fax: +662 022 6255 www.efinancethai.com www.onlineasset.co.th

ระดับความลับ: ลับ ONL-MN-004 คู่มือการใช้งาน Web Application IR PLUS AGM -TH

Page **3**of **43**

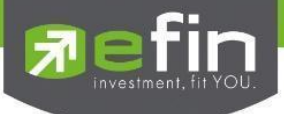

## **การใช้งานระบบเข้าร่วมประชุมผู้ถือหุ้นทางอิเล ็ กทรอนิกส์(E-AGM)**

เปิด Browser เพื่อเข้าระบบเข้าร่วมประชุมผู้ถือหุ้นทางอิเล็กทรอนิกส์ (E-AGM) ผ่าน Web Application แล้วสามารถเข้าสู่ระบบปฏิบัติการได้ดังนี้

## **เลือกการประชุมผู้ถือหุ้น**

การเข้าใช้งาน Web Application IR PLUS AGM เพื่อเข้าร่วมประชุม AGM จะมีผู้ใช้งานที่สามารถ Login เข้าใช้งานได้ 2 ประเภท ได้แก่

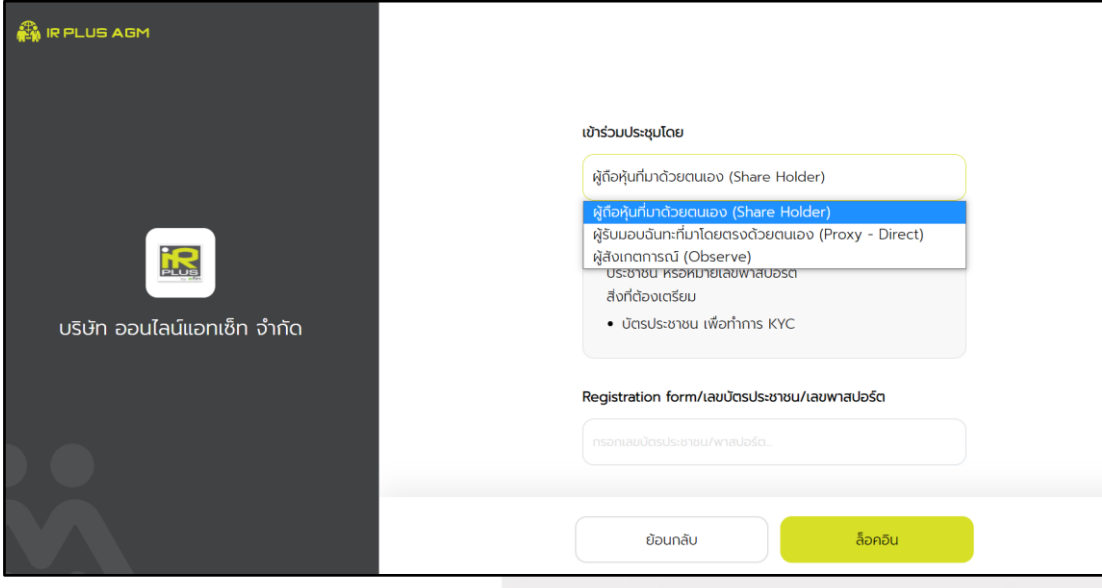

## **1. ผู้ถือหุ้นทมี่ าด้วยตนเอง (Shareholder)**

- ผู้ถือหุ้นเข้าใช้งานด้วย Registration form หรือ เลขบัตรประชาชน หรือหมายเลขพาสปอร์ต

- **สิ่งทตี่ ้องเตรียม เพื่อเริ่มใช้งาน Web Application** - บัตรประชาชน เพื่อทำการยืนยันตัวตน (KYC)
- 
- **2. ผู้รับมอบฉันทะทมี่ าโดยตรงด้วยตนเอง (Proxy - Direct)**
	- ผู้รับมอบเข้าใช้งานด้วยเลขบัตรประชาชนของผู้มอบ และเตรียมรูปภาพเอกสารเพื่อตรวจสอบ
		- **สิ่งทตี่ ้องเตรียม เพื่อเริ่มใช้งาน Web Application**
			- รูปสำเนาบัตรประชาชน 'ผู้มอบ' พร้อมลายเซ็น

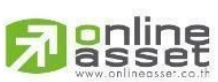

## online - เอกสารมอบฉันทะ

**ONLINE ASSET COMPANY LIMITED** 

ระดับความลับ: ลับ 466 Ratchadapisek Rd., Samsen-Nok, Huay Kwang, Bangkok 10310 THAILAND Tel: +662 022 6200 Fax: +662 022 6255 ONL-MN-004 คู่มือการใช้งาน Web Application IR PLUS AGM -TH www.efinancethai.com www.onlineasset.co.th

Page **4**of **43**

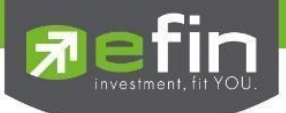

## **สรุปการ Login เขา้ใช้งานมีทัง้หมด 2 ประเภท ได้แก่**

## **การเข้าใช้งานประเภทที่1 ผู้ถอืหนุ้ ทมี่ าด้วยตนเอง (Shareholder)**

1. การเข้าใช้งานโดยผู้ถือหุ้นที่มาด้วยตนเอง (Shareholder) สามารถ Login เข้าใช้งานได้ คือการ Login ด้วยเลขประจ าตัวบัตรประชาชน 13 หลัก หรือ หมายเลขพาสปอร์ต โดยต้องเลือกบริษัทที่ต้องการเข้าร่วมประชุมก่อน เพื่อเข้าสู่การใช้งานระบบเข้าร่วมประชุมผู้ถือหุ้นทางอิเล็กทรอนิกส์ (E-AGM / E-EGM) ดังรูปที่ 1.1 Login ผู้ถือหุ้นที่มาด้วยตนเอง (Shareholder)

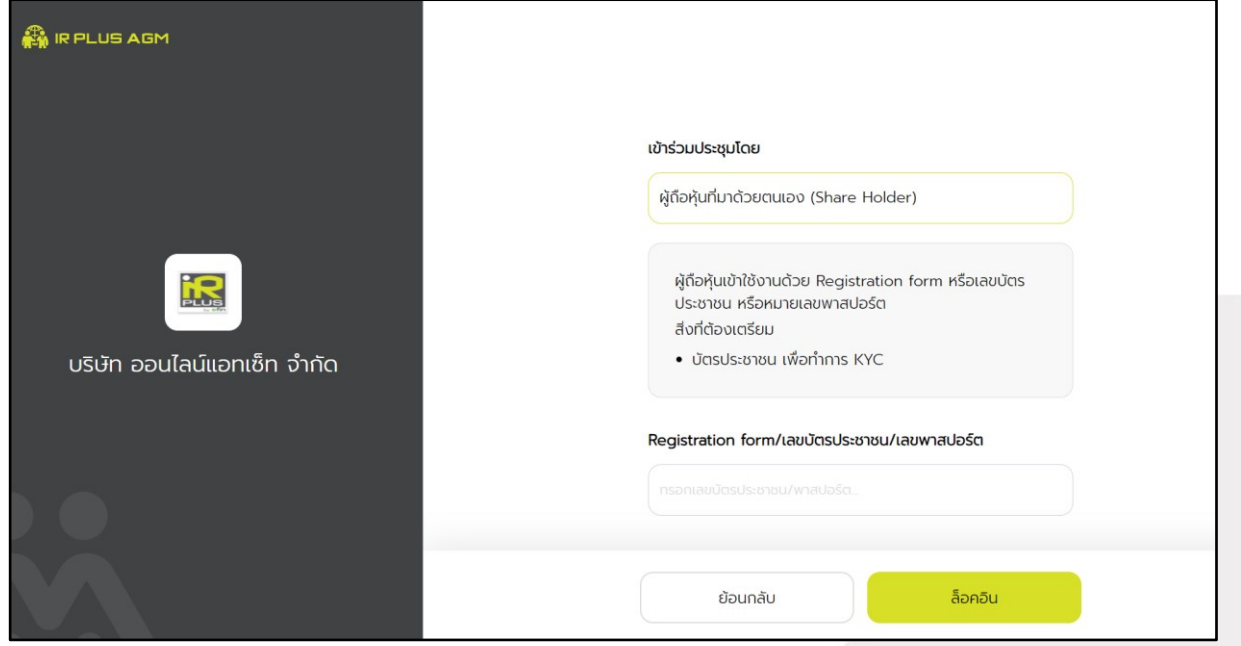

รูปที่ 1.1 หน้า Login ผู้ถือหุ้นที่มาด้วยตนเอง (Shareholder) ด้วยการ Login ด้วยเลขประจำตัวบัตรประชาชน หรือหมายเลขพาสปอร์ต

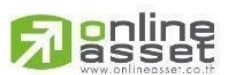

#### **ONLINE ASSET COMPANY LIMITED**

466 Ratchadapisek Rd., Samsen-Nok, Huay Kwang, Bangkok 10310 THAILAND Tel: +662 022 6200 Fax: +662 022 6255 www.efinancethai.com www.onlineasset.co.th

ระดับความลับ: ลับ ONL-MN-004 คู่มือการใช้งาน Web Application IR PLUS AGM -TH

Page **5**of **43**

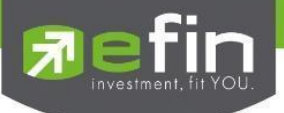

2.ข้อตกลงการใช้งานระบบเข้าร่วมประชุมทางอิเล็กทรอนิกส์ (E-AGM / E-EGM) เมื่อผู้ใช้รับทราบข้อตกลงการใช้งานแล้ว จากนั้น กดยอมรับข้อตกลง แล้วไปหน้าถัดไป ดังรูปที่ 2

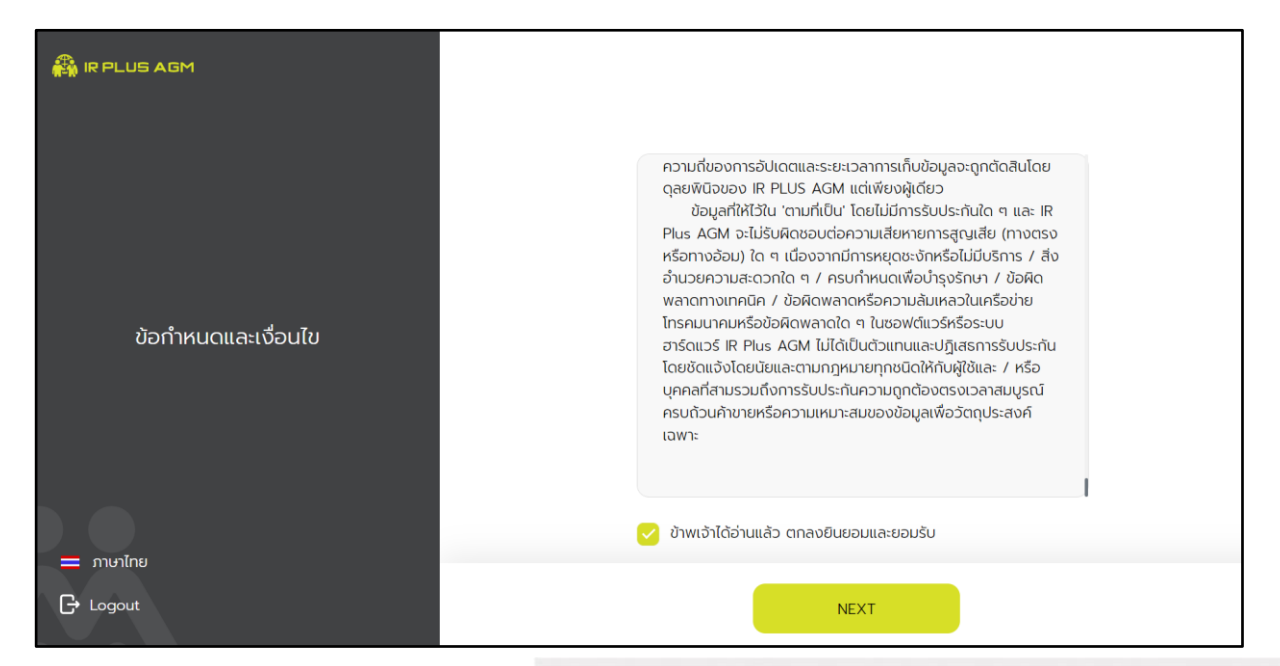

รูปที่ 2 หน้ายอมรับข้อตกลงการใช้งาน

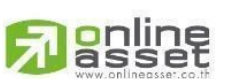

#### **ONLINE ASSET COMPANY LIMITED**

466 Ratchadapisek Rd., Samsen-Nok, Huay Kwang, Bangkok 10310 THAILAND Tel: +662 022 6200 Fax: +662 022 6255 www.efinancethai.com www.onlineasset.co.th

ระดับความลับ: ลับ ONL-MN-004 คู่มือการใช้งาน Web Application IR PLUS AGM -TH

Page **6**of **43**

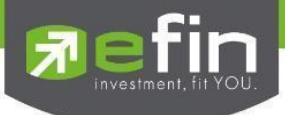

- 3. เมื่อทำการยอมรับข้อตกลงเรียบร้อยแล้ว จะเข้าสู่การยืนยันตัวตน
	- 3.1 กรอกข้อมูลการยืนยันตัวตน ดังรูปที่ 3.1
		- กรอกเลขบัตรประชาชน 13 หลัก หรือเลขพาสปอร์ต
		- กรอกเบอร์โทรศัพท์
		- กรอกอีเมล
		- กดเลือกช่องทางรับ OTP ทางเบอร์โทรศัพท์ หรือ อีเมล อย่างใดอย่างหนึ่ง

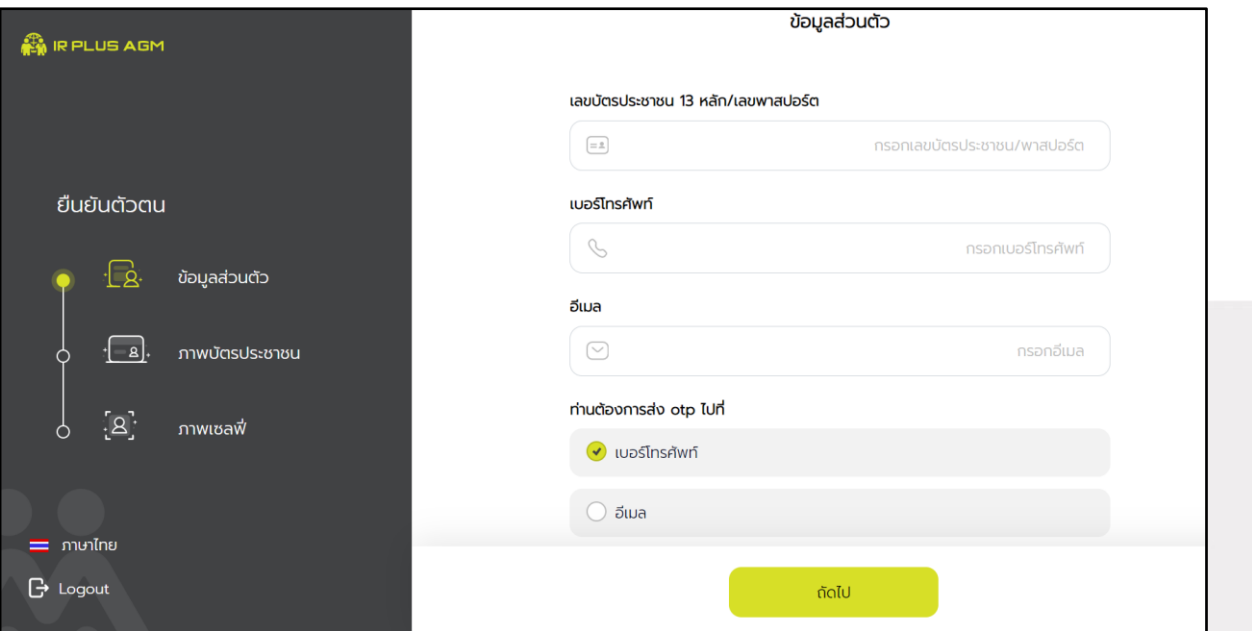

## รูปที่ 3.1 หน้ากรอกข้อมูลการยืนยันตัวตน

กรณีท่านผู้ถือหุ้นต้องการเปลี่ยนอุปกรณ์ (Device) เข้าใช้งาน ระบบจะทำการส่ง OTP ผ่านเบอร์โทรศัพท์มือถือ ให้กับท่านผู้ถือหุ้น เพื่อยืนยันอีกครั้งและกรอกรหัส PIN code เดิมที่ตั้งไว้

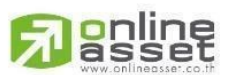

#### **ONLINE ASSET COMPANY LIMITED**

466 Ratchadapisek Rd., Samsen-Nok, Huay Kwang, Bangkok 10310 THAILAND Tel: +662 022 6200 Fax: +662 022 6255 www.efinancethai.com www.onlineasset.co.th

ระดับความลับ: ลับ ONL-MN-004 คู่มือการใช้งาน Web Application IR PLUS AGM -TH

Page **7**of **43**

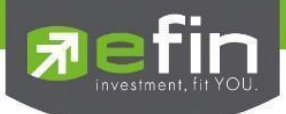

- 3.2 อัพโหลดภาพถ่ายเพื่อทำการยืนยันตัวตน ดังรูปที่ 3.2.1
- ถ่ายภาพประชาชนของตนเอง
- -อัพโหลดภาพถ่ายผู้ถือหุ้นถือบัตร

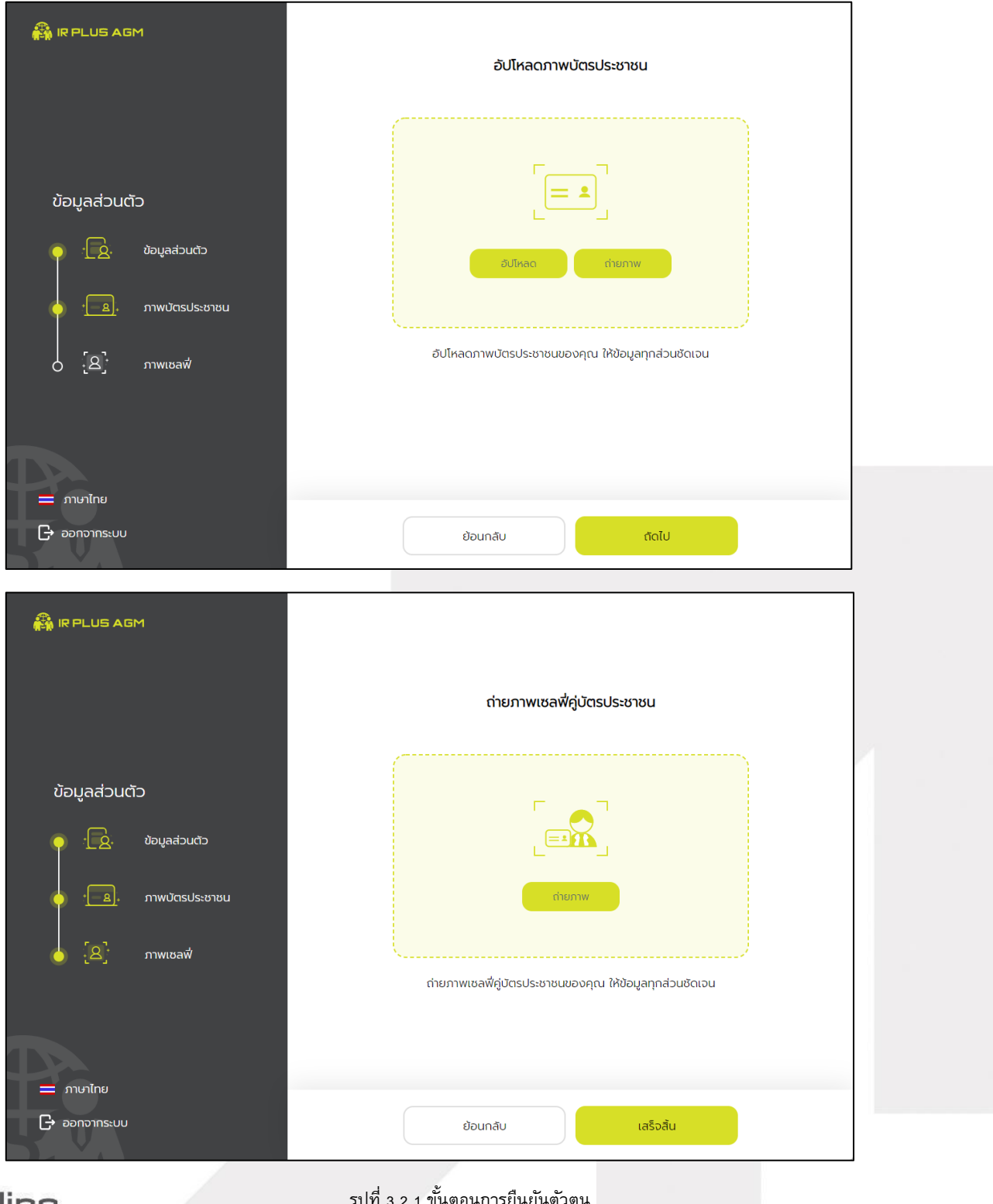

# gnling

รูปที่ 3.2.1 ขั้นตอนการยืนยันตัวตน

Page **8**of **43**

## **ONLINE ASSET COMPANY LIMITED**

466 Ratchadapisek Rd., Samsen-Nok, Huay Kwang, Bangkok 10310 THAILAND ระดับความลับ: ลับ Tel: +662 022 6200 Fax: +662 022 6255 ONL-MN-004 คู่มือการใช้งาน Web Application IR PLUS AGM -TH www.efinancethai.com www.onlineasset.co.th

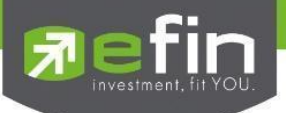

"กรุณากด "อนุญาต" ให้ระบบเข้าถึงการใช้งานกล้องถ่ายรูป ไมโครโฟน และการแจ้งเตือนบนอุปกรณ์ของท่าน"

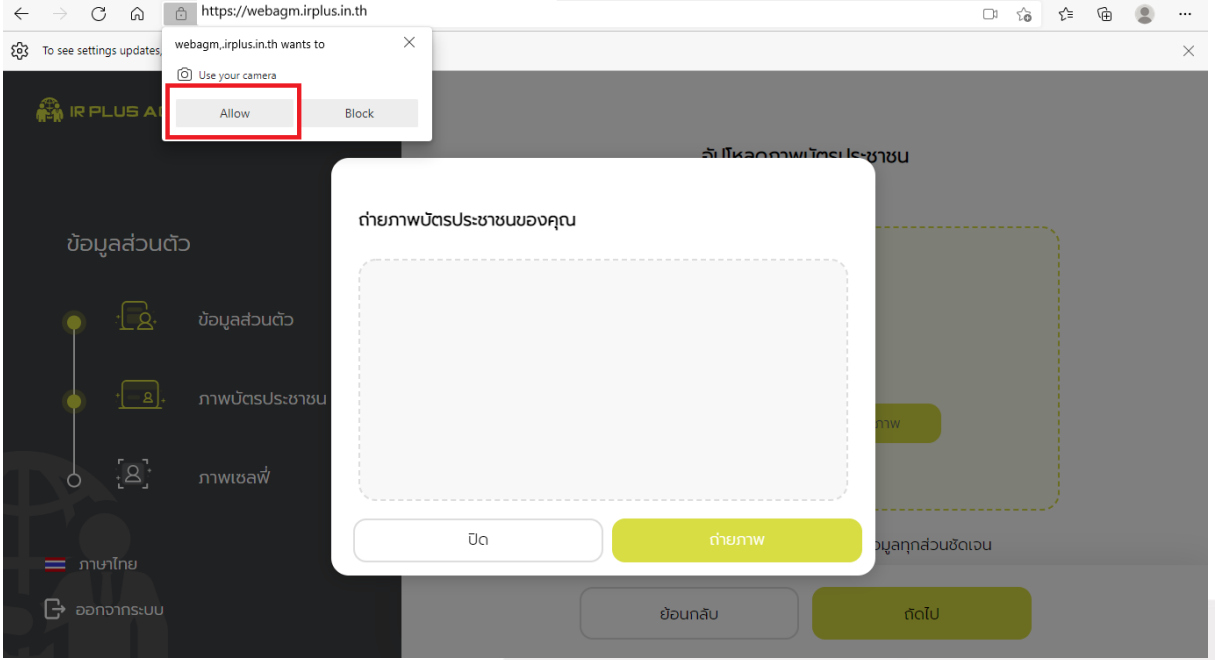

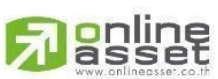

**ONLINE ASSET COMPANY LIMITED** 

www.efinancethai.com www.onlineasset.co.th

ระดับความลับ: ลับ dóó Ratchadapisek Rd., Samsen-Nok, Huay Kwang, Bangkok 10310 THAILAND ระดับความลับ: ลับ<br>Tel : +662 022 6200 Fax : +662 022 6255 onL-MN-004 คู่มือการใช้งาน Web Application IR PLUS AGM - TH

Page **9**of **43**

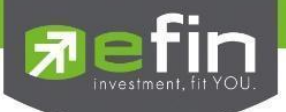

เมื่อผู้ใช้ทำการยืนยันตัวตนตามขั้นตอน เสร็จเรียบร้อย ระบบจะส่งข้อความ OTP ให้ผู้ใช้ ตามช่องทางที่เลือกไว้ เพื่อทำการยืนยัน ดังรูปที่ 3.2.2

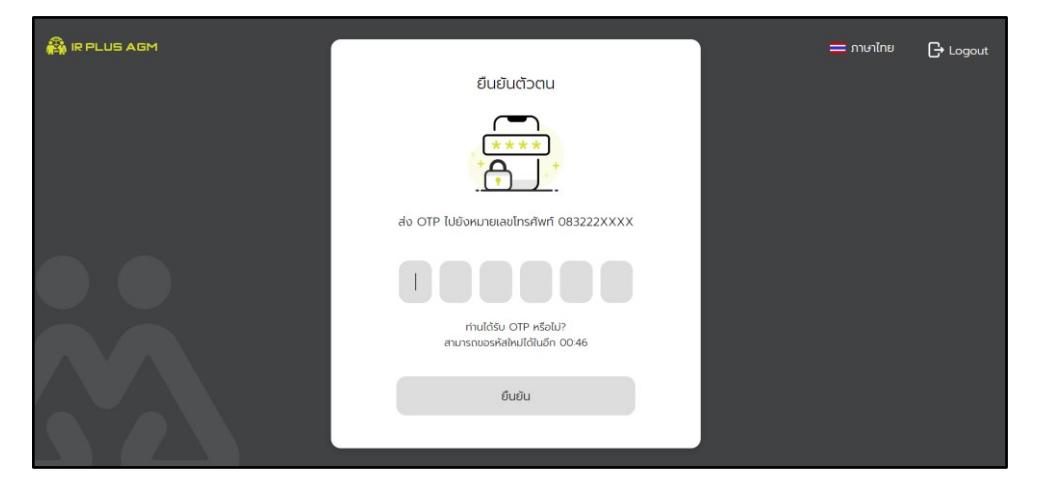

รูปที่ 3.2.2 ยืนยัน OTP

- 3.3. สถานะการยืนยันตัวตนของผู้ใช้ จะมีทั้งหมด 3 สถานะ
- 1. Pending คือ สถานะจะอยู่ระหว่างรอการตรวจสอบ

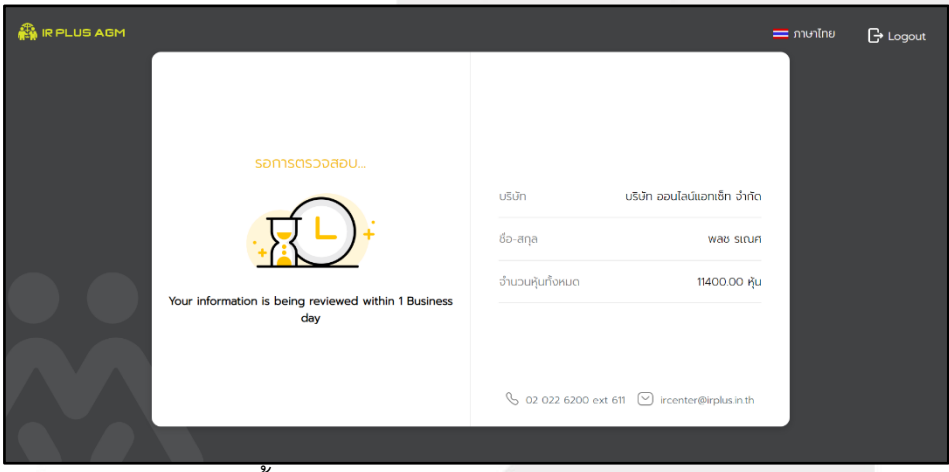

เมื่อผู้ใช้ท าการยืนยันตัวตนตามขั้นตอนเสร็จเรียบร้อย สถานะจะอยู่ ระหว่างรอการตรวจสอบ ระบบจะท าการส่งข้อมูลการยืนยันตัวตนของผู้ใช้ไปตรวจสอบโดยผู้ดูแลระบบ และจะส่งผลการยืนยันตัวตน ก่อนการเปิดลงคะแนนออนไลน์ \*กรณีผู้ใช้ยังไม่ผ่านการตรวจสอบผู้ใช้จะไม่สามารถใช้งานใดๆ ใน Application ได้เลย

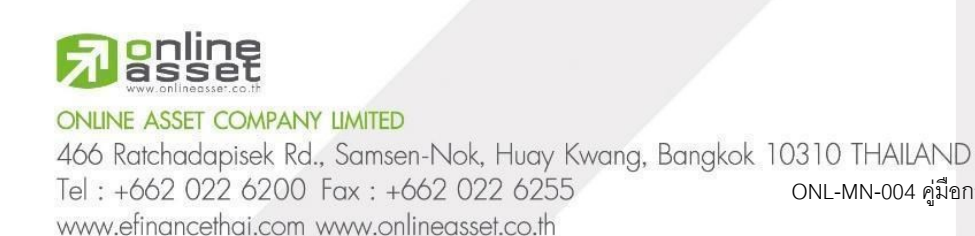

Page **10** of **43** ระดับความลับ: ลับ ONL-MN-004 คู่มือการใช้งาน Web Application IR PLUS AGM -TH

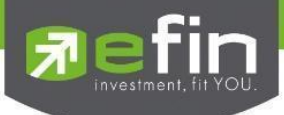

2. Disapproved คือ สถานะไม่ผ่านการยืนยันตัวตน

- เมื่อผู้ดูแลระบบตรวจสอบการยืนยันตัวตนของผู้ใช้แล้ว หากการยืนยันตัวตนไม่ผ่าน ผู้ดูแลระบบจะแจ้ง ผู้ใช้ทันที โดยผู้ใช้จะได้รับผลผ่านทาง Notification ว่า การยืนยันตัวตน : ไม่สำเร็จ / ตามด้วยเหตุผล

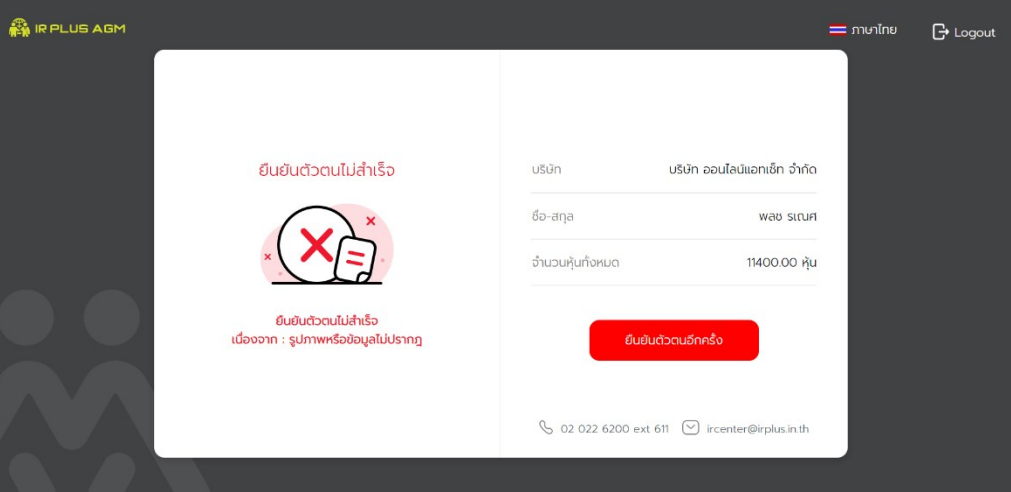

กรณีการยืนยันตัวตนไม่ผ่านการอนุมัติ ระบบจะแจ้งสาเหตุข้อผิดพลาด ให้ท าการแจ้งยืนยันตัวตนใหม่อีกครั้ง \*กรณีการยืนยันตัวตนไม่ผ่านการอนุมัติ ผู้ใช้จะไม่สามารถใช้งานใดๆ ใน Application ได้

3. Approve คือ สถานะผ่านการยืนยันตัวตน

- เมื่อผู้ดูแลระบบตรวจสอบการยืนยันตัวตนของผู้ใช้แล้ว ผู้ดูแลระบบจะแจ้งผู้ใช้ทันทีโดยผู้ใช้จะได้รับ ผลผ่านทาง Notification ว่า การยืนยันตัวตน : สำเร็จ

![](_page_10_Picture_7.jpeg)

# online<br>asset

## **ONLINE ASSET COMPANY LIMITED**

ระดับความลับ: ลับ 466 Ratchadapisek Rd., Samsen-Nok, Huay Kwang, Bangkok 10310 THAILAND Tel: +662 022 6200 Fax: +662 022 6255 ONL-MN-004 คู่มือการใช้งาน Web Application IR PLUS AGM -TH www.efinancethai.com www.onlineasset.co.th

Page **11** of **43**

![](_page_11_Picture_0.jpeg)

เมื่อเข้าใช้งานหลังการยืนยันตัวตนสำเร็จแล้ว จะเข้าสู่หน้าตั้ง PIN code เพื่อความปลอดภัย ในการใช้ Application และกดยอมรับเงื่อนไขในการเข้าใช้บริการ

![](_page_11_Picture_63.jpeg)

![](_page_11_Picture_3.jpeg)

## **ONLINE ASSET COMPANY LIMITED**

466 Ratchadapisek Rd., Samsen-Nok, Huay Kwang, Bangkok 10310 THAILAND Tel: +662 022 6200 Fax: +662 022 6255 www.efinancethai.com www.onlineasset.co.th

Page **12** of **43**

ระดับความลับ: ลับ

![](_page_12_Picture_0.jpeg)

## **การเข้าร่วมการประชุม**

www.efinancethai.com www.onlineasset.co.th

ถ้ายังไม่ถึงเวลาลงทะเบียน จะแสดงแจ้งเตือน ระบุเวลา ที่สามารถทะเบียนได้

![](_page_12_Picture_3.jpeg)

เมื่อถึงเวลาการเปิดประชุม จะแสดงแจ้งเตือน ให้กดลงทะเบียน เพื่อเข้าร่วมการประชุม

![](_page_12_Picture_65.jpeg)

![](_page_12_Picture_6.jpeg)

![](_page_13_Picture_0.jpeg)

## เมื่อผู้ใช้กดลงทะเบียนระบบ จะมีการเปิดให้ลงคะแนนออนไลน์ได้ทันที

![](_page_13_Picture_2.jpeg)

ผู้ใช้จะสามารถลงคะแนน เห็นด้วย ไม่เห็นด้วย งดออกเสียง อย่างใดอย่างหนึ่ง เมื่อเลือกลงคะแนนเรียบร้อยแล้ว ระบบจะแสดงกล่องข้อความ ผู้ใช้จะต้องกดปุ่ มยืนยันการลงคะแนน การโหวตออนไลน์ผู้ใช้จะสามารถแก้ไขคะแนนได้ตลอดเวลา จนกว่าวาระนั้นจะปิดการลงคะแนน

![](_page_13_Picture_4.jpeg)

เมื่อผู้ใช้ได้ทำการยืนยันการลงคะแนน ระบบจะบันทึกตามที่ได้ลงคะแนนไว้

![](_page_13_Picture_6.jpeg)

**ONLINE ASSET COMPANY LIMITED** 

466 Ratchadapisek Rd., Samsen-Nok, Huay Kwang, Bangkok 10310 THAILAND Tel: +662 022 6200 Fax: +662 022 6255 ONL-MN-004 คู่มือการใช้งาน Web Application IR PLUS AGM -TH www.efinancethai.com www.onlineasset.co.th

Page **14** of **43** ระดับความลับ: ลับ

![](_page_14_Picture_0.jpeg)

![](_page_14_Picture_1.jpeg)

- การปิดการลงคะแนนออนไลน์ ระบบจะส่ง Notification มาแจ้งเตือน

เมื่อมีการปิดการลงคะแนนออนไลน์ ระบบจะไม่สามารถแก้ไขการลงคะแนนได้อีก

![](_page_14_Picture_4.jpeg)

![](_page_14_Picture_5.jpeg)

**ONLINE ASSET COMPANY LIMITED** 

466 Ratchadapisek Rd., Samsen-Nok, Huay Kwang, Bangkok 10310 THAILAND Tel: +662 022 6200 Fax: +662 022 6255 www.efinancethai.com www.onlineasset.co.th

ระดับความลับ: ลับ ONL-MN-004 คู่มือการใช้งาน Web Application IR PLUS AGM -TH

Page **15** of **43**

![](_page_15_Picture_0.jpeg)

## เมื่อมีการปิดวาระเรียบร้อยแล้ว ผู้ใช้จะสามารถดูรายงานสรุปตามวาระได้ทันที

![](_page_15_Picture_35.jpeg)

![](_page_15_Picture_3.jpeg)

#### **ONLINE ASSET COMPANY LIMITED**

66 Ratchadapisek Rd., Samsen-Nok, Huay Kwang, Bangkok 10310 THAILAND ระดับความลับ: ลับ<br>Tel : +662 022 6200 Fax : +662 022 6255 onL-MN-004 คู่มือการใช้งาน Web Application IR PLUS AGM - TH www.efinancethai.com www.onlineasset.co.th

ระดับความลับ: ลับ

Page **16** of **43**

![](_page_16_Picture_0.jpeg)

## **กรณีผู้ถือหุ้นประสงคจ์ะมอบฉันทะให้กรรมการอิสระ**

**การมอบฉันทะให้กรรมการอิสระ** แบ่งเป็น 2 ประเภท คือ แบบ ก. และ แบบ ข.

![](_page_16_Picture_3.jpeg)

เมื่อเลือกประเภทการมอบฉันทะ จะไปแสดงหน้าเงื่อนไขการมอบฉันทะ

![](_page_16_Picture_65.jpeg)

![](_page_16_Picture_6.jpeg)

www.efinancethai.com www.onlineasset.co.th

![](_page_17_Picture_0.jpeg)

## **ขั้นตอนการมอบฉันทะให้กรรมการอิสระ แบบ ก.**

- อัปโหลดภาพสำเนาบัตรประชาชนของผู้มอบฉันทะ และเอกสารมอบฉันทะ

![](_page_17_Picture_47.jpeg)

![](_page_17_Picture_48.jpeg)

![](_page_17_Picture_5.jpeg)

www.efinancethai.com www.onlineasset.co.th

![](_page_18_Picture_0.jpeg)

![](_page_18_Picture_40.jpeg)

- เมื่อทำตามขั้นตอนการมอบฉันทะให้กรรมการอิสระ แบบ ก. เสร็จเรียบร้อย ผู้ถือหุ้นสามารถกดถัดไป เพื่อใส่ PIN Code ยืนยันการมอบฉันทะ เนื่องจากแบบ ก.จะไม่ต้องอัพโหลดเอกสารการลงคะแนน

![](_page_18_Picture_41.jpeg)

![](_page_18_Picture_4.jpeg)

![](_page_19_Picture_0.jpeg)

#### กรอก PIN Code ยืนยันการมอบฉันทะ

![](_page_19_Picture_40.jpeg)

## หลังจากนั้น รอการตรวจสอบจากผู้ดูแลระบบ

![](_page_19_Picture_41.jpeg)

![](_page_19_Picture_5.jpeg)

![](_page_20_Picture_0.jpeg)

## **ขั้นตอนการมอบฉันทะใหก้รรมการอิสระ แบบ ข.**

- อัปโหลดภาพสำเนาบัตรประชาชนของผู้มอบฉันทะ และ เอกสารมอบฉันทะ

![](_page_20_Picture_47.jpeg)

![](_page_20_Picture_4.jpeg)

www.efinancethai.com www.onlineasset.co.th

![](_page_21_Picture_0.jpeg)

![](_page_21_Picture_1.jpeg)

#### กรอก PIN Code

![](_page_21_Picture_94.jpeg)

![](_page_21_Picture_4.jpeg)

#### **ONLINE ASSET COMPANY LIMITED**

466 Ratchadapisek Rd., Samsen-Nok, Huay Kwang, Bangkok 10310 THAILAND Tel: +662 022 6200 Fax: +662 022 6255 www.efinancethai.com www.onlineasset.co.th

Page **22** of **43**

ระดับความลับ: ลับ

![](_page_22_Picture_0.jpeg)

หลังจากนั้น รอการตรวจสอบจากผู้ดูแลระบบ จะมีสถานะที่แสดงทั้งหมด 3 สถานะ ได้แก่ ก าลังรอการตรวจสอบ, ไม่ผ่านการตรวจสอบ, เรียบร้อยแล้ว ทั้งรูปแบบ ก. และ ข.

![](_page_22_Picture_2.jpeg)

![](_page_22_Picture_3.jpeg)

#### **ONLINE ASSET COMPANY LIMITED**

466 Ratchadapisek Rd., Samsen-Nok, Huay Kwang, Bangkok 10310 THAILAND Tel: +662 022 6200 Fax: +662 022 6255 www.efinancethai.com www.onlineasset.co.th

Page **23** of **43** ระดับความลับ: ลับ

![](_page_23_Picture_0.jpeg)

![](_page_23_Picture_40.jpeg)

## และกรณีที่ยังไม่ผ่านการตรวจสอบผู้ถือหุ้นสามารถยกเลิกการ มอบฉันทะได้

![](_page_23_Picture_41.jpeg)

![](_page_23_Picture_4.jpeg)

#### **ONLINE ASSET COMPANY LIMITED**

466 Ratchadapisek Rd., Samsen-Nok, Huay Kwang, Bangkok 10310 THAILAND Tel: +662 022 6200 Fax: +662 022 6255 www.efinancethai.com www.onlineasset.co.th

ระดับความลับ: ลับ ONL-MN-004 คู่มือการใช้งาน Web Application IR PLUS AGM -TH

Page **24** of **43**

![](_page_24_Picture_0.jpeg)

**การเข้าใช้งานประเภทที่2 ผู้รับมอบฉันทะทมี่ าโดยตรงด้วยตนเอง (Proxy - Direct)**

1. การเข้าใช้งานโดยผู้รับมอบฉันทะ (Proxy) จากผู้ถือหุ้น จะสามารถ Login

เข้าใช้งานโดยเลขบัตรประชาชนของผู้ถือหุ้น โดยต้องเลือกบริษัทที่ต้องการเข้าร่วมประชุมก่อน

เพื่อเข้าสู่การใช้งานระบบเข้าร่วมประชุมผู้ถือหุ้นทางอิเล็กทรอนิกส์ (E-AGM)

![](_page_24_Picture_69.jpeg)

ข้อตกลงการใช้งานระบบเข้าร่วมประชุมผู้ถือหุ้นทางอิเล็กทรอนิกส์ (E-AGM / E-EGM) เมื่อผู้รับมอบฉันทะ รับทราบข้อตกลงการใช้งานแล้ว จากนั้น กดยอมรับข้อตกลง แล้วไปหน้าถัดไป

![](_page_24_Picture_70.jpeg)

# online<br>asset

## **ONLINE ASSET COMPANY LIMITED**

466 Ratchadapisek Rd., Samsen-Nok, Huay Kwang, Bangkok 10310 THAILAND Tel: +662 022 6200 Fax: +662 022 6255 www.efinancethai.com www.onlineasset.co.th

Page **25** of **43**

ระดับความลับ: ลับ

![](_page_25_Picture_0.jpeg)

## ขั้นตอนการยืนยันตัวตนผู้รับมอบฉันทะ

## **ข้อมูล** กรอกรายละเอียดข้อมูลให้ครบถ้วน

![](_page_25_Picture_45.jpeg)

![](_page_25_Picture_4.jpeg)

#### **ONLINE ASSET COMPANY LIMITED**

466 Ratchadapisek Rd., Samsen-Nok, Huay Kwang, Bangkok 10310 THAILAND Tel: +662 022 6200 Fax: +662 022 6255 www.efinancethai.com www.onlineasset.co.th

Page **26** of **43**

ระดับความลับ: ลับ

![](_page_26_Picture_0.jpeg)

**สำเนาบัตร** อัพโหลดภาพถ่ายสำเนาบัตรประชาชนของผู้มอบฉันทะ โดยผู้มอบฉันทะต้องลงชื่อรับรองสำเนาถูกต้อง

![](_page_26_Picture_58.jpeg)

#### อัพโหลดเอกสารมอบฉันทะ

![](_page_26_Picture_59.jpeg)

## ถ่ายภาพเซลฟี่ คู่บัตรประชาชน

![](_page_26_Figure_6.jpeg)

![](_page_26_Picture_7.jpeg)

#### **ONLINE ASSET COMPANY LIMITED**

466 Ratchadapisek Rd., Samsen-Nok, Huay Kwang, Bangkok 10310 THAILAND Tel: +662 022 6200 Fax: +662 022 6255 www.efinancethai.com www.onlineasset.co.th

Page **27** of **43**

ระดับความลับ: ลับ

![](_page_27_Picture_0.jpeg)

## อัพโหลดเอกสารลงคะแนนแต่ละวาระ

![](_page_27_Picture_47.jpeg)

## ยืนยันเลข OTP ที่ได้รับ

![](_page_27_Picture_48.jpeg)

![](_page_27_Picture_5.jpeg)

#### **ONLINE ASSET COMPANY LIMITED**

466 Ratchadapisek Rd., Samsen-Nok, Huay Kwang, Bangkok 10310 THAILAND Tel: +662 022 6200 Fax: +662 022 6255 www.efinancethai.com www.onlineasset.co.th

ระดับความลับ: ลับ

Page **28** of **43**

![](_page_28_Picture_0.jpeg)

- 3.3 สถานะการยืนยันตัวตนของผู้รับมอบฉันทะจะมีทั้งหมด 3 สถานะ
- 1. Pending คือ สถานะจะอยู่ระหว่างรอการตรวจสอบ

![](_page_28_Picture_73.jpeg)

- 2. Disapproved คือ สถานะไม่ผ่านการยืนยันตัวตน
- เมื่อผู้ดูแลระบบตรวจสอบการยืนยันตัวตนของผู้ใช้แล้ว การยืนยันตัวตนไม่ผ่านจะส่งผลทันที โดยผู้ใช้จะ

ได้รับผลผ่านทาง Notification ว่า การยืนยันตัวตน : ไม่ส าเร็จ / ตามด้วยเหตุผล

![](_page_28_Picture_74.jpeg)

ึกรณีการยืนยันตัวตนไม่ผ่านการอนุมัติ ระบบจะแจ้งสาเหตุข้อผิดพลาด ให้ทำการแจ้งยืนยันตัวตนใหม่อีกครั้ง

# \*กรณีการยืนยันตัวตนไม่ผ่านการอนุมัติ ผู้ใช้จะไม่สามารถใช้งานใดๆ ใน Application ได้

## **ONLINE ASSET COMPANY LIMITED**

ระดับความลับ: ลับ 466 Ratchadapisek Rd., Samsen-Nok, Huay Kwang, Bangkok 10310 THAILAND Tel: +662 022 6200 Fax: +662 022 6255 ONL-MN-004 คู่มือการใช้งาน Web Application IR PLUS AGM -TH www.efinancethai.com www.onlineasset.co.th

Page **29** of **43**

![](_page_29_Picture_0.jpeg)

3. Approve คือ สถานะผ่านการยืนยันตัวตน

- เมื่อผู้ดูแลระบบตรวจสอบการยืนยันตัวตนของผู้ใช้แล้ว การยืนยันตัวตนผ่านจะส่งผลทันที โดยผู้ใช้จะได้รับผลผ่านทาง Notification ว่า การยืนยันตัวตน : สำเร็จ

![](_page_29_Picture_67.jpeg)

เมื่อยืนยันตัวตนสำเร็จแล้ว จะเข้าสู่หน้าตั้ง PIN code

เพื่อความปลอดภัยในการใช้ระบบและกดยอมรับข้อตกลง แล้วไปหน้าถัดไป

![](_page_29_Picture_6.jpeg)

![](_page_29_Picture_7.jpeg)

#### **ONLINE ASSET COMPANY LIMITED**

466 Ratchadapisek Rd., Samsen-Nok, Huay Kwang, Bangkok 10310 THAILAND Tel: +662 022 6200 Fax: +662 022 6255 www.efinancethai.com www.onlineasset.co.th

Page **30** of **43** ระดับความลับ: ลับ

![](_page_30_Picture_0.jpeg)

## ข้อตกลงการให้บริการ

![](_page_30_Picture_2.jpeg)

ถ้ายังไม่ถึงเวลาลงทะเบียนจะแสดงแจ้งเตือนระบุเวลาที่สามารถทะเบียนได้

![](_page_30_Picture_4.jpeg)

## เมื่อถึงเวลาการเปิดประชุมจะแสดงแจ้งเตือนให้กดลงทะเบียนเพื่อเข้าร่วมการประชุม

![](_page_30_Picture_6.jpeg)

![](_page_30_Picture_7.jpeg)

#### **ONLINE ASSET COMPANY LIMITED**

466 Ratchadapisek Rd., Samsen-Nok, Huay Kwang, Bangkok 10310 THAILAND Tel: +662 022 6200 Fax: +662 022 6255 www.efinancethai.com www.onlineasset.co.th

Page **31** of **43** ระดับความลับ: ลับ

![](_page_31_Picture_0.jpeg)

เมื่อผู้ใช้กดลงทะเบียนระบบ จะมีการเปิดให้ลงคะแนนออนไลน์ได้ทันที โดยผู้ใช้จะสามารถลงคะแนน เห็นด้วย ไม่เห็นด้วย งดออกเสียง อย่างใดอย่างหนึ่ง

![](_page_31_Picture_2.jpeg)

![](_page_31_Picture_3.jpeg)

#### **ONLINE ASSET COMPANY LIMITED**

466 Ratchadapisek Rd., Samsen-Nok, Huay Kwang, Bangkok 10310 THAILAND Tel: +662 022 6200 Fax: +662 022 6255 www.efinancethai.com www.onlineasset.co.th

ระดับความลับ: ลับ ONL-MN-004 คู่มือการใช้งาน Web Application IR PLUS AGM -TH

Page **32** of **43**

![](_page_32_Picture_0.jpeg)

## **เมนูการใช้งานต่างๆ ส าหรับ Web Application**

\*หมายเหตุ : การใช้งานเมนูต่าง ๆ สงวนสิทธิ์ให้เฉพาะผู้ใช้ที่ผ่านการตรวจสอบการยืนยันตัวตนแล้วเท่านั้น

## **1. เมนูวาระ**

- รายงานผู้เข้าร่วมประชุม

![](_page_32_Picture_77.jpeg)

- ส่งข้อความคำถามตามวาระ

![](_page_32_Picture_78.jpeg)

![](_page_32_Picture_8.jpeg)

Page **33** of **43**

ระดับความลับ: ลับ

![](_page_33_Picture_0.jpeg)

### **2. เมนูเอกสาร**

- ส าหรับผู้ใช้เปิดอ่านเอกสารในการประชุมได้

![](_page_33_Picture_3.jpeg)

## **3. เมนูมีเดีย**

- ส าหรับผู้ใช้เปิดวิดีโอต่าง ๆ ได้ที่เกี่ยวกับการประชุม

![](_page_33_Picture_6.jpeg)

![](_page_33_Picture_7.jpeg)

466 Ratchadapisek Rd., Samsen-Nok, Huay Kwang, Bangkok 10310 THAILAND Tel: +662 022 6200 Fax: +662 022 6255 www.efinancethai.com www.onlineasset.co.th

ระดับความลับ: ลับ ONL-MN-004 คู่มือการใช้งาน Web Application IR PLUS AGM -TH

Page **34** of **43**

![](_page_34_Picture_0.jpeg)

## **4. เมนูมอบฉันทะ**

 ส าหรับผู้ใช้ที่ต้องการมอบฉันทะซึ่งจะมีเมนูนี้ได้ ผู้ใช้จะต้องเป็นบัญชีประเภทผู้ถือหุ้นที่มาด้วยตนเอง (Shareholder) เท่านั้น

![](_page_34_Picture_3.jpeg)

## **5. เมนูโปรไฟล์**

-ข้อมูลส่วนตัวของบัญชีผู้ใช้

www.efinancethai.com www.onlineasset.co.th

![](_page_34_Picture_72.jpeg)

![](_page_34_Picture_7.jpeg)

Page **35** of **43**

ระดับความลับ: ลับ

![](_page_35_Picture_0.jpeg)

## **6. เมนูตั้งค่า**

- ส าหรับผู้ใช้ที่ต้องการเปลี่ยนภาษาหรือออกจากระบบ

![](_page_35_Picture_3.jpeg)

![](_page_35_Picture_4.jpeg)

#### **ONLINE ASSET COMPANY LIMITED**

466 Ratchadapisek Rd., Samsen-Nok, Huay Kwang, Bangkok 10310 THAILAND Tel: +662 022 6200 Fax: +662 022 6255 www.efinancethai.com www.onlineasset.co.th

ระดับความลับ: ลับ ONL-MN-004 คู่มือการใช้งาน Web Application IR PLUS AGM -TH

Page **36** of **43**

![](_page_36_Picture_0.jpeg)

- **7. เมนูสอบถามหรือแสดงความคิดเหน็ ขณะมีการถ่ายทอดสดการประชุม**
- **7.1 แสดงคิดเห็นหรือสอบถามคณะกรรมการขณะการประชุมโดยระบบผ่านวิดีโอคอล ผู้ใช้สามารถทา การขอสิทธิ์ผ่าน Application ได้ในเมนูนี้**

![](_page_36_Picture_3.jpeg)

- เมื่อผู้ใช้ได้ขอสิทธิ์การถามผ่านวิดีโอคอลแล้ว ผู้ดูแลระบบทำการตรวจสอบเพื่อติดต่อกลับมา

![](_page_36_Picture_101.jpeg)

![](_page_36_Picture_6.jpeg)

#### **ONLINE ASSET COMPANY LIMITED**

466 Ratchadapisek Rd., Samsen-Nok, Huay Kwang, Bangkok 10310 THAILAND Tel: +662 022 6200 Fax: +662 022 6255 www.efinancethai.com www.onlineasset.co.th

ระดับความลับ: ลับ ONL-MN-004 คู่มือการใช้งาน Web Application IR PLUS AGM -TH

Page **37** of **43**

![](_page_37_Picture_0.jpeg)

# - เมื่อผู้ใช้ได้ขอสิทธิ์การถามผ่านวิดีโอคอลแล้ว ผู้ดูแลระบบทำการตรวจสอบเพื่อติดต่อกลับมา

![](_page_37_Picture_50.jpeg)

- เมื่อผู้ใช้ผ่านการตรวจสอบ ผู้ดูแลระบบจะติดต่อกลับมาหา โดยผู้ใช้จะต้องยืนยันการเข้าร่วมการประชุมผ่านวิดีโอคอล และกดปุ่ม ยืนยันการเข้าร่วมวิดีโอคอล

![](_page_37_Picture_51.jpeg)

![](_page_37_Picture_5.jpeg)

![](_page_38_Picture_0.jpeg)

- เมื่อผู้ใช้กดยืนยันการเข้าร่วมวิดีโอคอล จะแสดงหน้าวิดีโอคอลและเปิดกล้องของผู้ใช้ โดยผู้ดูแลระบบจะสอบถามผู้ใช้และรอความพร้อมของกรรมการก่อนที่จะสลับกล้องไปที่กรรมการเพื่อสอบถาม

![](_page_38_Picture_2.jpeg)

- เมื่อผู้ดูแลระบบตรวจสอบความเรียบร้อยแล้วผู้ดูแลระบบจะสลับกล้องไปที่กรรมการเพื่อให้ผู้ใช้

ได้สอบถามหรือแสดงความคิดเห็นต่อกรรมการ

![](_page_38_Picture_5.jpeg)

นาย วิณณ์ คริษฐ์

![](_page_38_Picture_7.jpeg)

**ONLINE ASSET COMPANY LIMITED** 

466 Ratchadapisek Rd., Samsen-Nok, Huay Kwang, Bangkok 10310 THAILAND Tel: +662 022 6200 Fax: +662 022 6255 www.efinancethai.com www.onlineasset.co.th

ระดับความลับ: ลับ ONL-MN-004 คู่มือการใช้งาน Web Application IR PLUS AGM -TH

Page **39** of **43**

![](_page_39_Picture_0.jpeg)

- เมื่อผู้ร่วมประชุม ได้สอบถาม และได้รับคำตอบจากกรรมการ เรียบร้อยแล้ว กรรมการจะกดวางสาย เพื่อจบการสนทนา

![](_page_39_Picture_94.jpeg)

- กรณี ผู้ร่วมประชุมซักถามแบบวีดีโอคอล แล้วไม่ได้การตอบกลับแบบวิดีโอคอล

ผู้ดูแลระบบจะทำการตอบกลับด้วยข้อความแทน โดยผู้ร่วมประชุมจะได้รับข้อความแจ้งเตือน

![](_page_39_Picture_5.jpeg)

# **online**<br>asset

## **ONLINE ASSET COMPANY LIMITED**

466 Ratchadapisek Rd., Samsen-Nok, Huay Kwang, Bangkok 10310 THAILAND Tel: +662 022 6200 Fax: +662 022 6255 ONL-MN-004 คู่มือการใช้งาน Web Application IR PLUS AGM -TH www.efinancethai.com www.onlineasset.co.th

Page **40** of **43** ระดับความลับ: ลับ

![](_page_40_Picture_0.jpeg)

- เมื่อกดเข้ามาเพื่อดูข้อความตอบกลับ จากข้อความแจ้งเตือน จะแสดงดังรูป หรือผู้เข้าร่วมประชุม สามารถกดกลับมาดูคำตอบจากผู้ดูแลระบบอีกครั้ง

![](_page_40_Picture_46.jpeg)

![](_page_40_Picture_3.jpeg)

#### **ONLINE ASSET COMPANY LIMITED**

466 Ratchadapisek Rd., Samsen-Nok, Huay Kwang, Bangkok 10310 THAILAND Tel: +662 022 6200 Fax: +662 022 6255 www.efinancethai.com www.onlineasset.co.th

ระดับความลับ: ลับ ONL-MN-004 คู่มือการใช้งาน Web Application IR PLUS AGM -TH

Page **41** of **43**

![](_page_41_Picture_0.jpeg)

**7.2 แสดงคิดเห็นหรือสอบถามคณะกรรมการขณะการประชุมโดยระบบผ่านการส่งค าถามแบบข้อความ** 

ึกดปุ่ม เพื่อพิมพ์คำถาม ในแต่ละวาระ

![](_page_41_Picture_62.jpeg)

- เมื่อกรรมการได้ตอบคำถามผ่านข้อความเรียบร้อยแล้ว ผู้ถือหุ้น จะได้รับ Notification และสามารถกดเข้าไปดูค าตอบจากกรรมการได้

![](_page_41_Picture_63.jpeg)

# gnline

#### **ONLINE ASSET COMPANY LIMITED**

466 Ratchadapisek Rd., Samsen-Nok, Huay Kwang, Bangkok 10310 THAILAND ระดับความลับ: ลับ<br>Tel : +662 022 6200 Fax : +662 022 6255 onl-mn-004 คู่มือการใช้งาน Web Application IR PLUS AGM - TH Tel: +662 022 6200 Fax: +662 022 6255 www.efinancethai.com www.onlineasset.co.th

Page **42** of **43**

ระดับความลับ: ลับ

![](_page_42_Picture_0.jpeg)

#### **Revision History**

**Action :** C = **Created** A=**Added** M=**Modified** D=**Deleted**

![](_page_42_Picture_74.jpeg)

![](_page_42_Picture_4.jpeg)

**ONLINE ASSET COMPANY LIMITED** 

466 Ratchadapisek Rd., Samsen-Nok, Huay Kwang, Bangkok 10310 THAILAND Tel: +662 022 6200 Fax: +662 022 6255 www.efinancethai.com www.onlineasset.co.th

ระดับความลับ: ลับ ONL-MN-004 คู่มือการใช้งาน Web Application IR PLUS AGM -TH

Page **43** of **43**